## **CONFIGURAZIONE SERVIZIO GRATUITO NAT\* SUI DVR/NVR TVT**

- Cliccando sul pulsante "START" in basso a sinistra, entrare nel menù "IMPOSTAZIONI – NETWORK", selezionare la tendina "NAT", mettere il flag su "ATTIVA". Ci spostiamo poi sulla tendina "RETE" e ci accertiamo che il DVR abbia una configurazione di rete valida ("ottieni automaticamente un indirizzo IP" può essere utilizzato senza problemi).

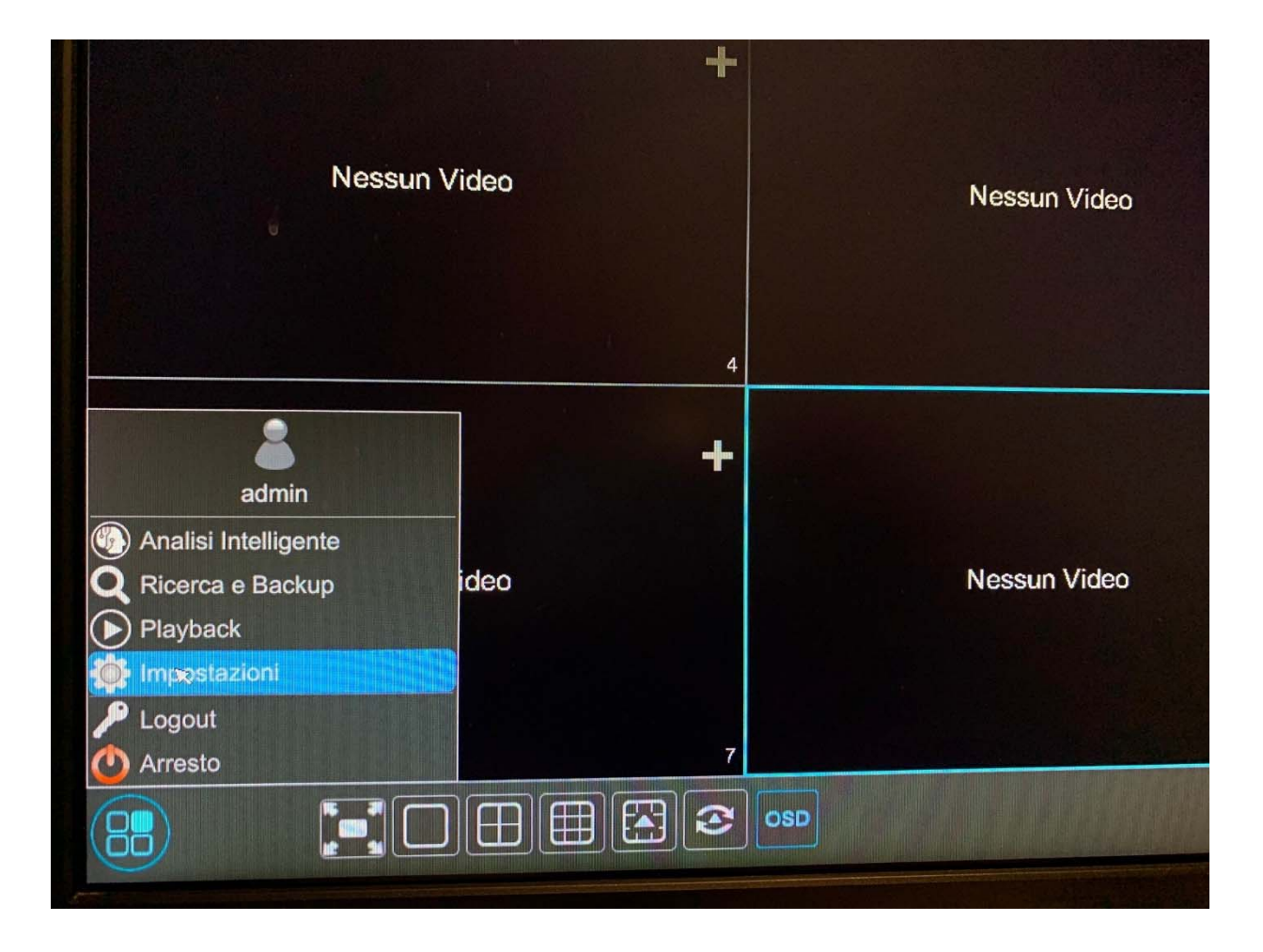

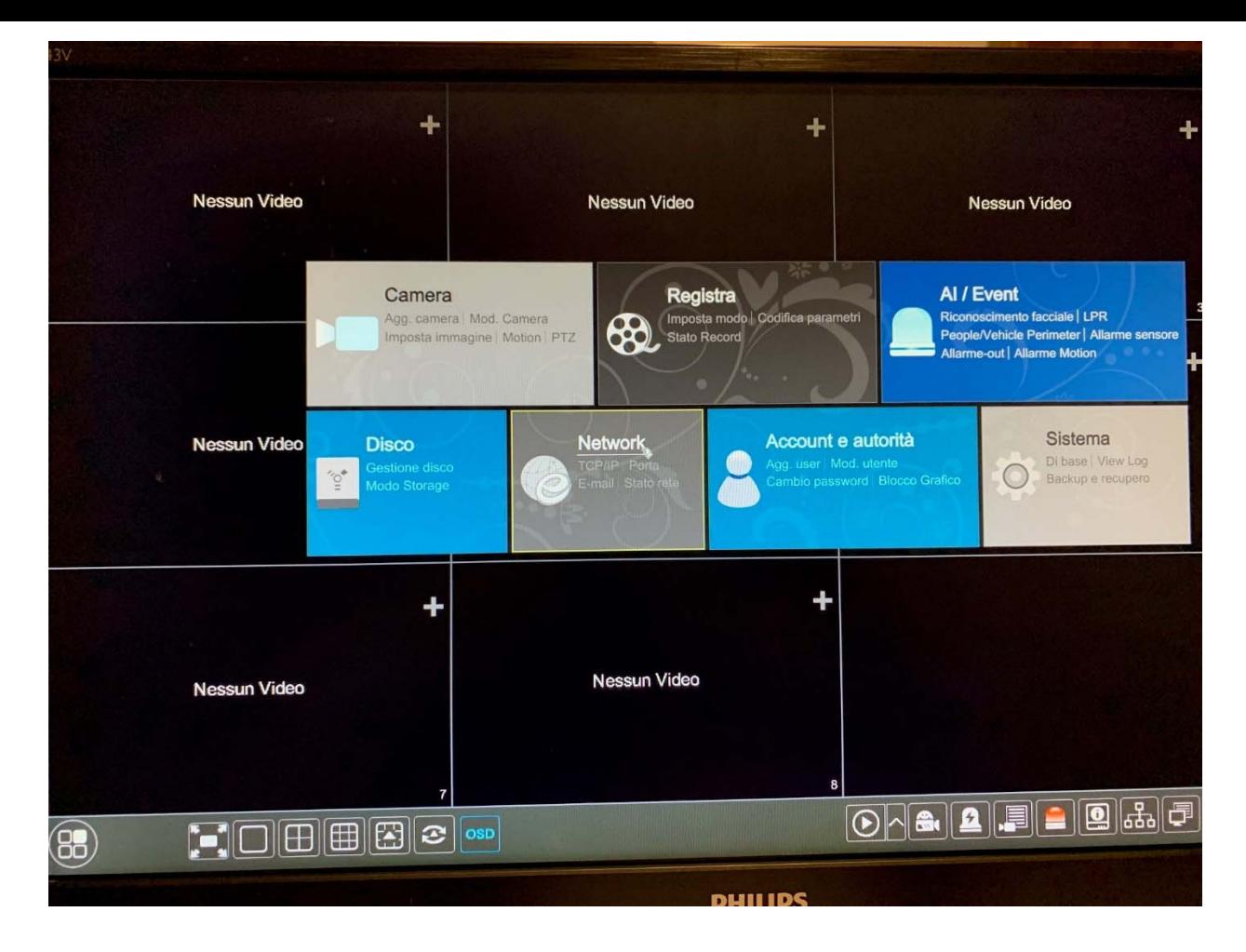

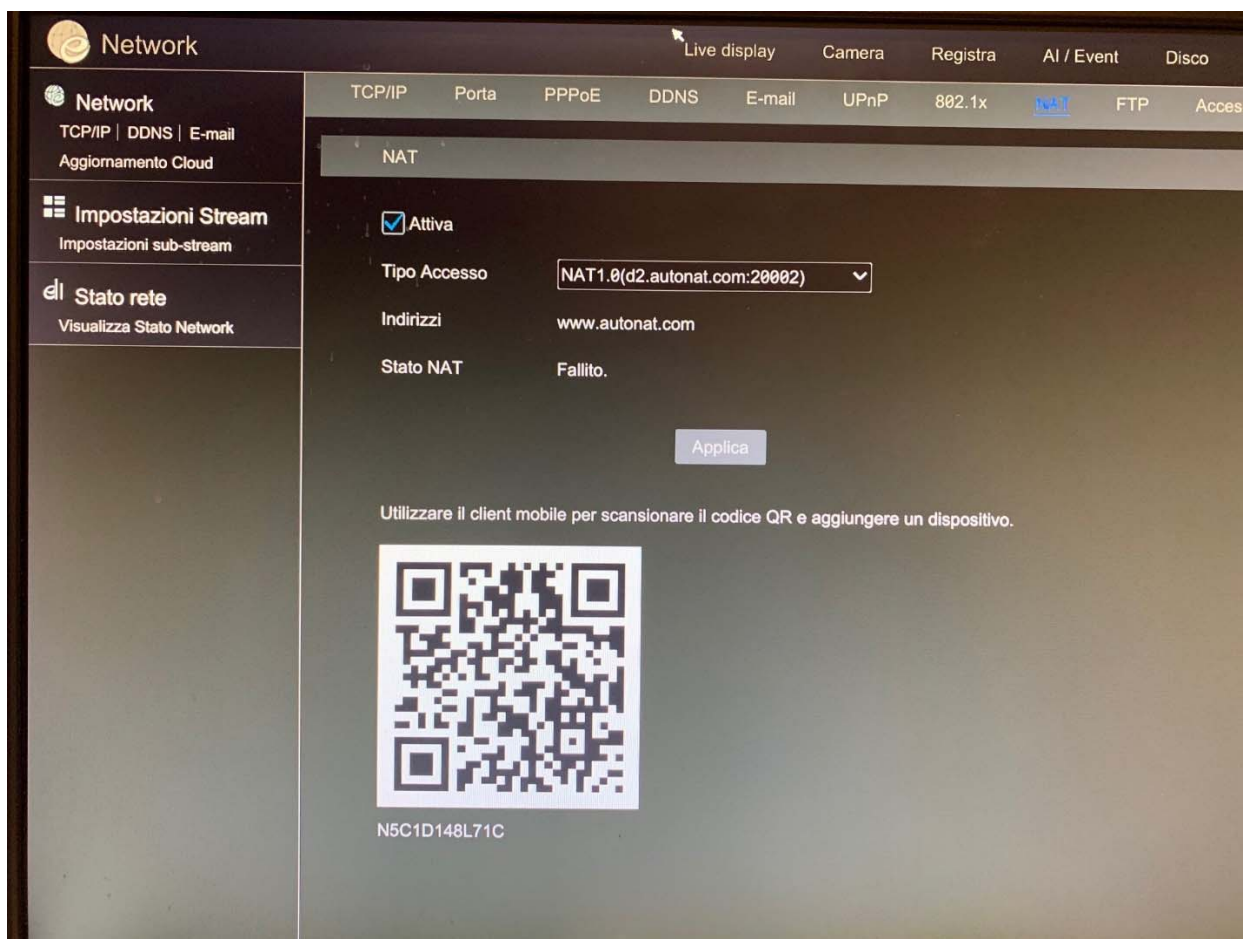

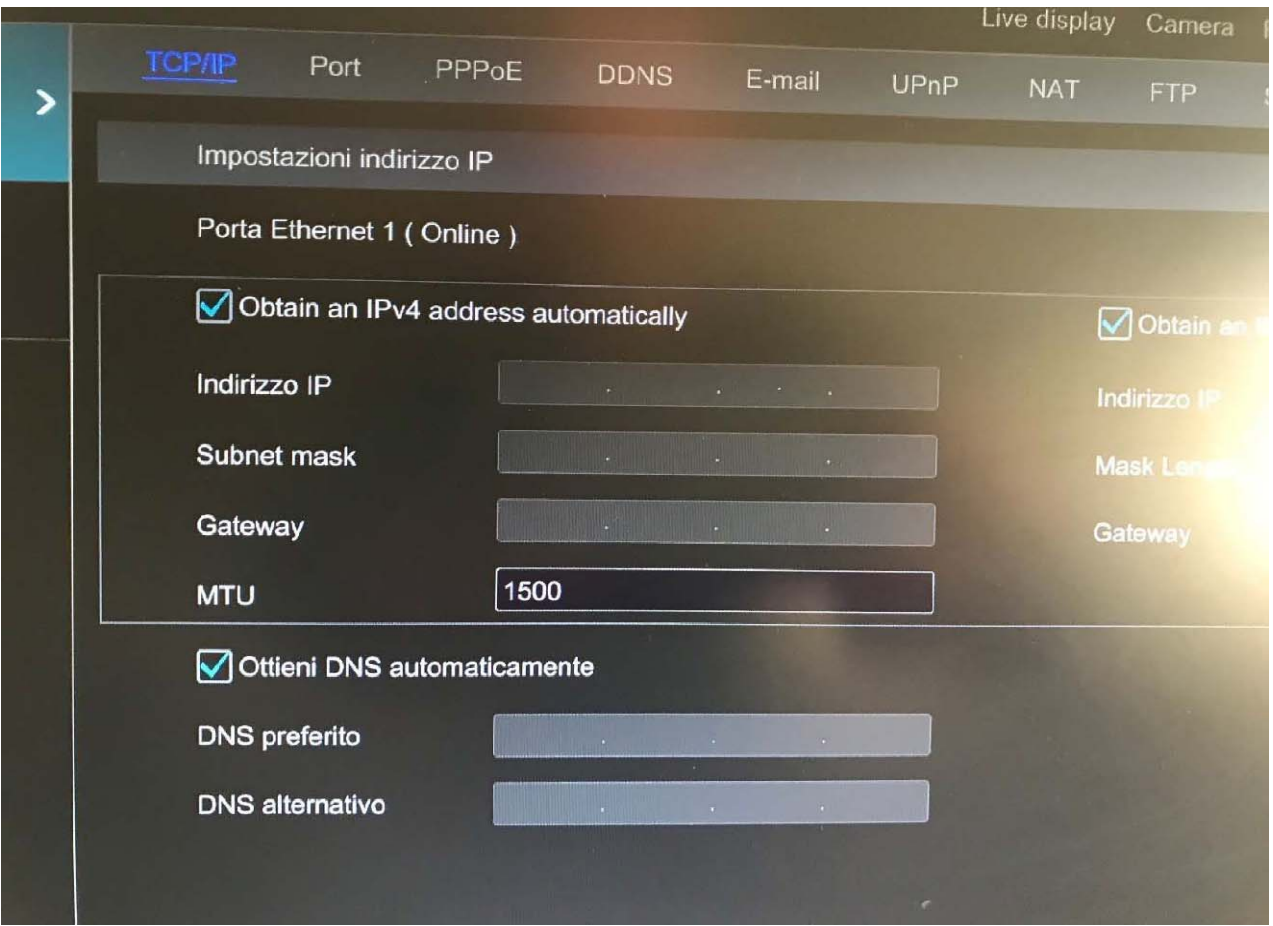

Se la configurazione di rete è corretta nel menu "NAT" comparirà la voce "effettuato" mentre se è presente qualche problema "fallito"

- Se vogliamo raggiungere il DVR/NVR con l'applicazione "SUPERCAM PLUS" usare il QRCODE" puntandolo sullo schermo per acquisire il seriale della macchina (in alternativa inserirlo manualmente).

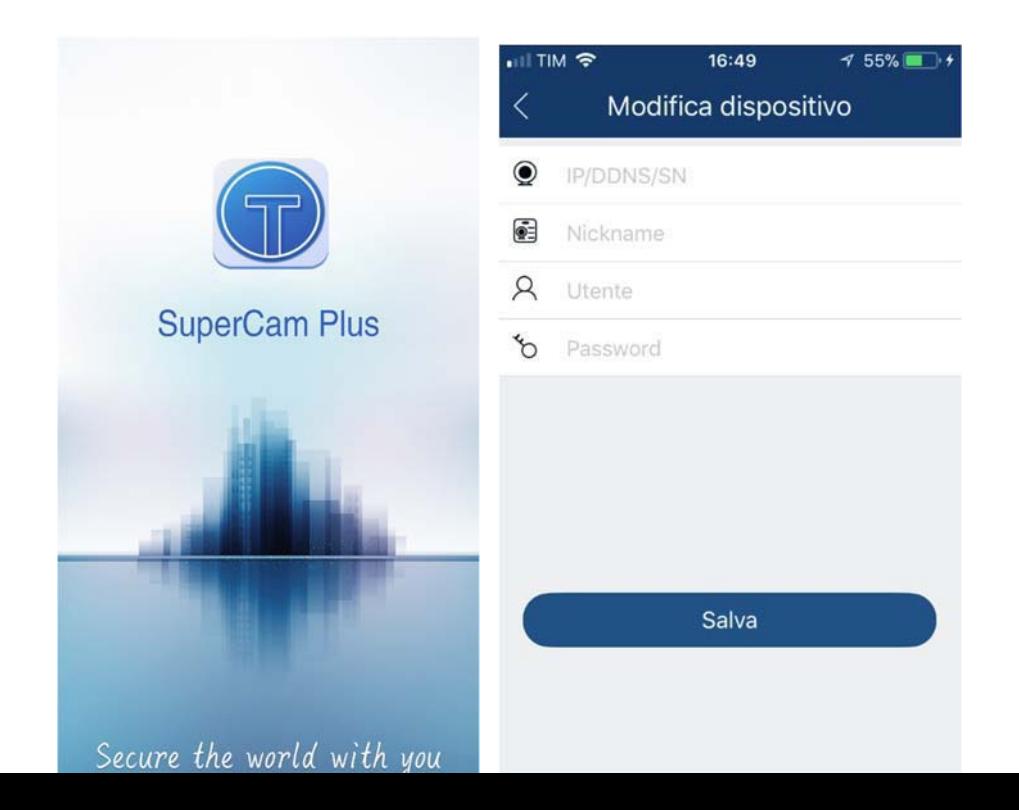

-Il serial number verrà inserito in automatico; mettiamo username password e "nickname" (quest'ultimo a piacimento è un riferimento dell'impianto) per accedere al DVR/NVR senza configurazioni sul router.

- Se vogliamo accedere da browser internet al DVR, ci colleghiamo al sito http://www.autonat.com, con browser internet explorer, installiamo i plugin e inseriamo il seriale, username e password

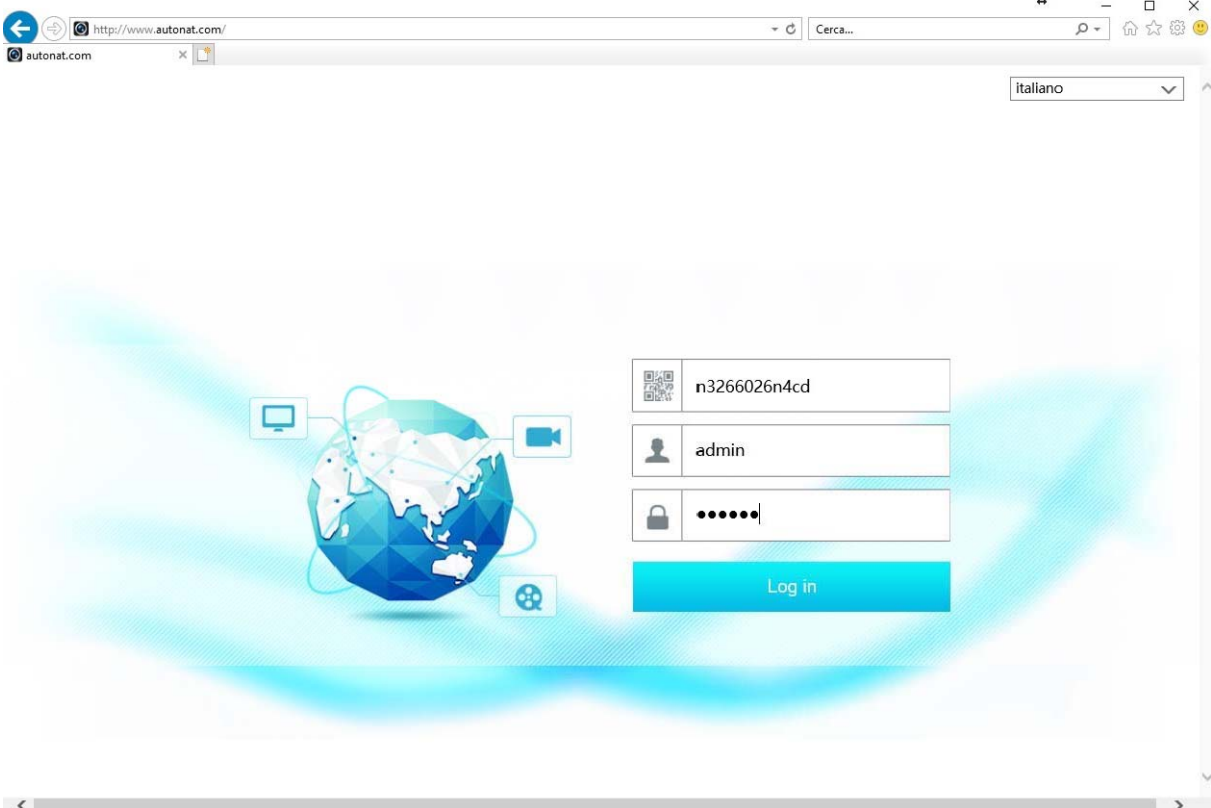

\* Servizio gratuito gestito da terzi. S&A Srl non garantisce la continuità del servizio.